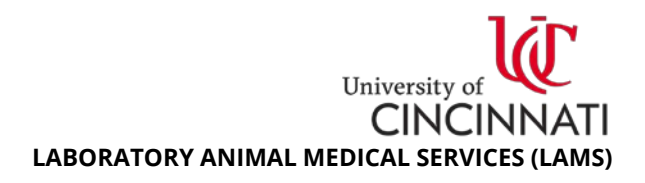

# **Animal Management: Separate a Cage**

## *1. Introduction*

Per UC LAMS SOP #109, Principal Investigators (PI) or designee(s) are responsible for preventing and correcting overcrowded cages. This is managed by separating a cage into two or more cages with smaller populations. Animals may also need to be separated for health/behavioral issues, or to set up a breeding pair/harem. Regardless of reason, the cage separation process is tracked in the Research Administration Portal (RAP) Animal Operations (AOPS) area. This document will guide you through this process.

**Note:** Rodents are considered socially housed animals per UC LAMS SOP #007. If a rodent is housed individually (not socially), additional enrichment **must** be provided at time of separation.

### *2. Required Information*

- 1. Barcode number of the **original cage** from which animals were separated
- 2. Barcode number of the **destination cages**
- 3. Date of separation

### *3. Recording Cage Separation*

- **1.** Login to the Research Administration Portal (RAP) [website:](https://rap.uc.edu/AOPS/) **https://rap.uc.edu/AOPS/**
- 2. Select the **Animal Operations** tab, then select the **Cage Cards** sub-tab.
- 3. Select the **Active Cards** tab to display your active cage cards.
- 4. Select the original cage by barcode in the ID column. The screen now displays the original card information. On the left side of the screen, select **Separate Cage** to launch a popup form. **Note:** Use the Filter to search for the original cage barcode (press the **Go** button to display results).

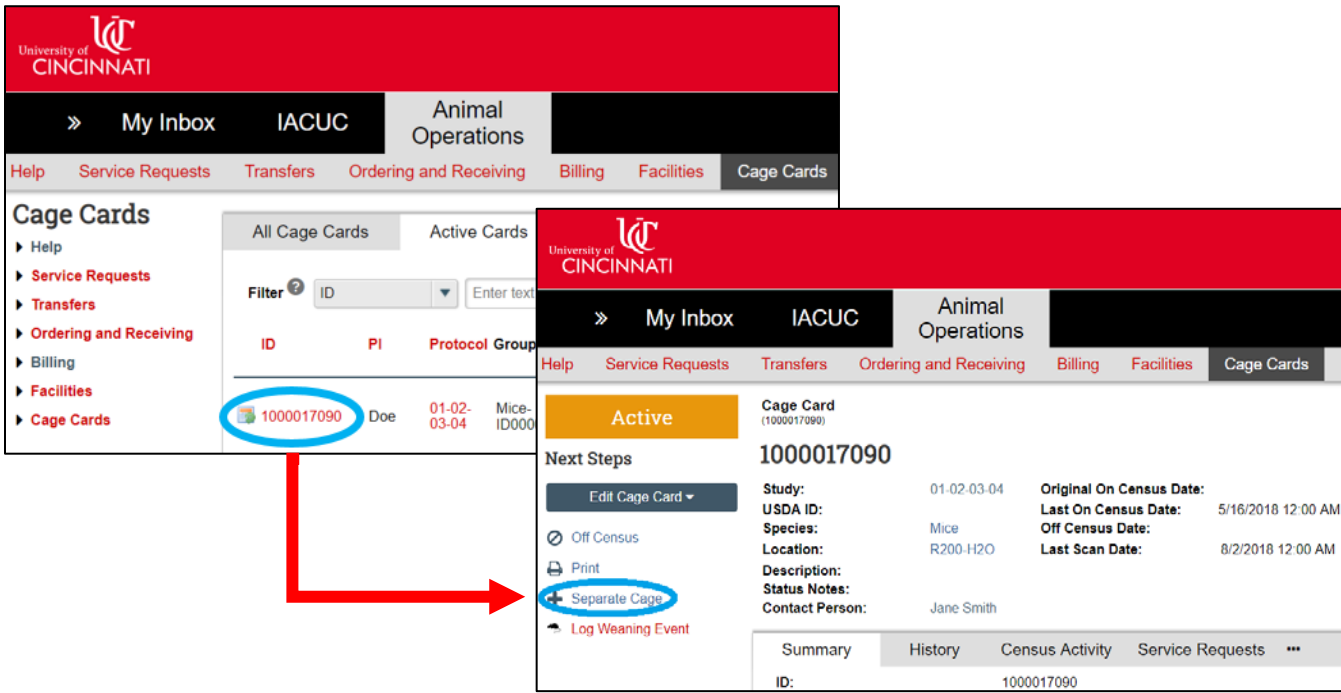

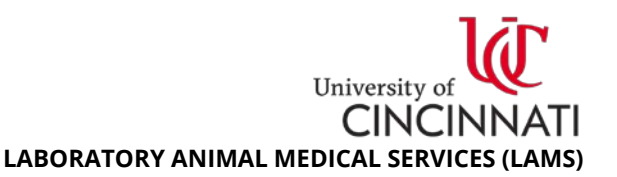

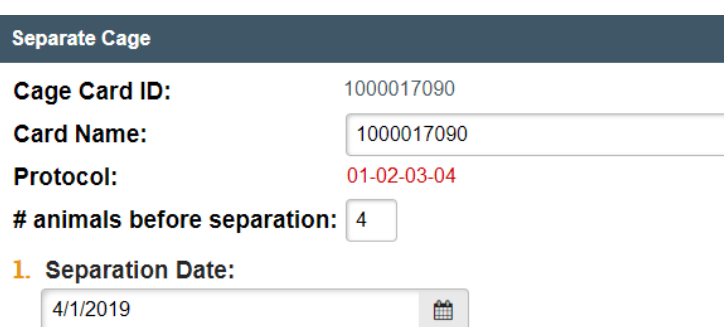

2. \* Number of animals to separate:

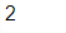

3. \* Do you need new cage cards for these animals? O Yes No Clear

\*Select existing cage(s) where you are placing the animals:

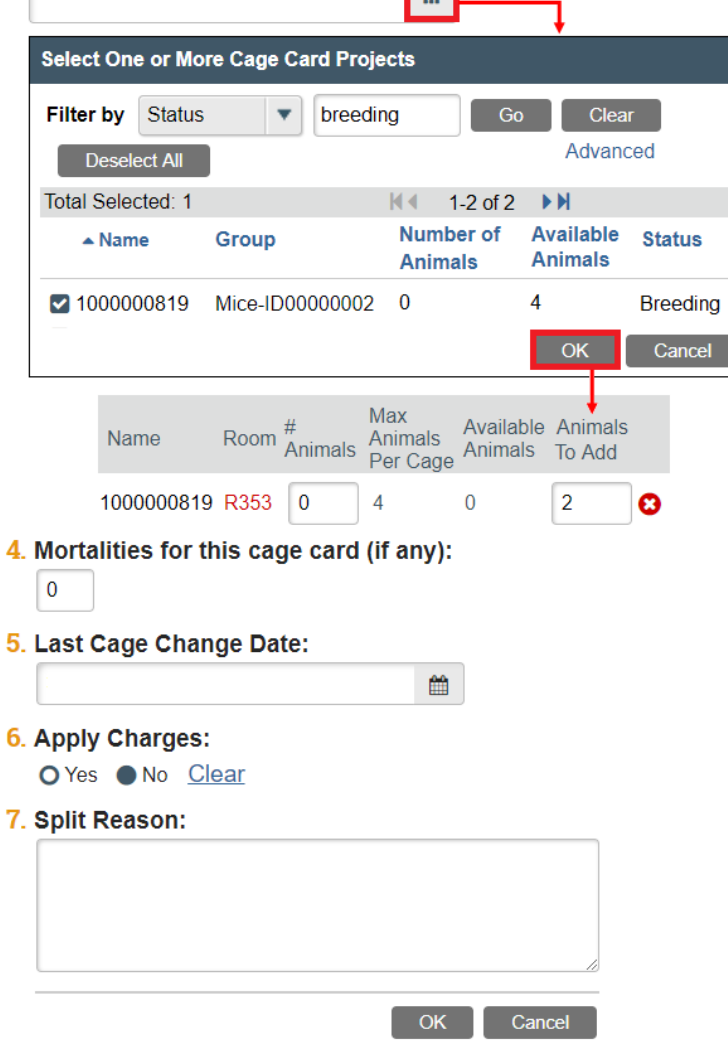

**Card Name:** the original cage barcode.

**# Animals Before Separation:** number of *adult* animals in original cage prior to separation.

**Separation Date:** date separation occurred.

**# Animals to Separate:** number of animals separated from the original cage.

**New cage cards?** Select **No**. LAMS provides cards in advance. If you accidentally select Yes, contact LAMS immediately to resolve.

**Select existing cage:** You can manually type in each cage barcode, or click the  $\Box$  button to select from a list of available cage cards.

- Filter by Status "**breeding**" for cage card barcodes for **new cages** containing no animals.
- Filter by Status "**active**" for cage card barcodes for **existing cages** already housing animals.

Check all that apply, and press the **OK** button to display selected cage(s).

In this example, **2 mice are separated** into a new cage containing no previous animals. The original cage now houses **2 mice.**

For new cage barcodes the default value for **# Animals** is 4; correct the field to 0. If you selected an existing cage barcode, the default value is the # animals currently in the cage.

**Mortalities:** leave as 0.

Last Cage Change Date: leave blank.

**Apply Charges:** If you performed the separation, select **No**. Charges apply if LAMS personnel performs the service due to researcher disregard; no charge for separation due to health issues. **Preventing/correcting overcrowding is a researcher responsibility.**

**Split Reason:** enter comments indicating why the separation was performed. When finished, press the **OK** button to submit.

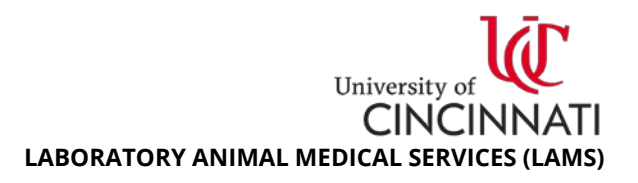

## *4. Common Questions*

**1. What is the difference between a breeding card, active card, and deactivated card?**

A **breeding** card is a not yet activated cage card provided by LAMS in your room's Weaning Packet. Researchers are responsible for activating cage cards in RAP AOPS after separating/weaning animals. An **active** card belongs to an existing cage that has animals housed in it, has an activated barcode, and is being included on the census/per diem records. After terminal/end of study procedures result in an empty cage (no animals), the active card is taken out of circulation and submitted to LAMS for deactivation. A **deactivated** card barcode does not generate new census/per diem records.

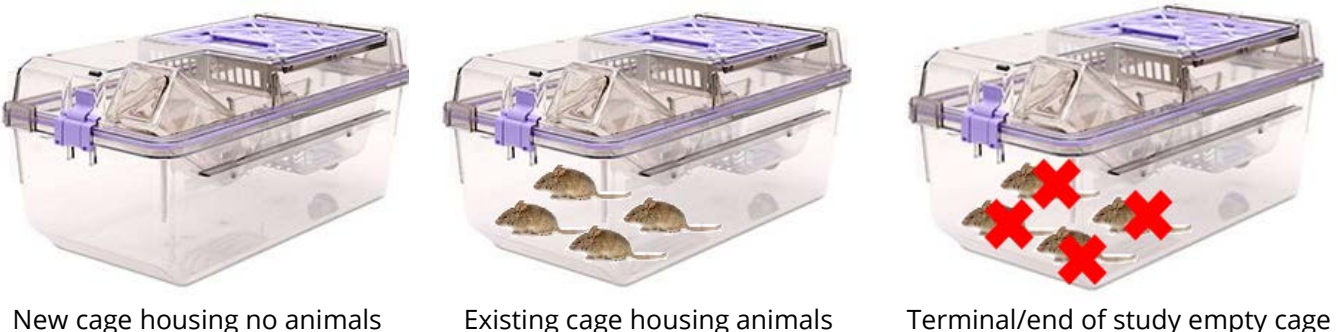

**(Breeding card) (Active card) (Deactivated card)**

#### **2. How do I order and obtain new cage cards?**

To order new cage cards, login to the RAP website and submit a Service Request for **Husbandry Services**. Select the **Other Services** checkbox to generate a textbox: here you will provide the Room Number and Cage Type (e.g. SMI, PIV, PIV-H2O, Conventional). As you continue through the Service Request form, there will also be an area asking for confirmation of the responsible party. Select **Vivarium Staff** and be sure to provide the correct account for per diems in the **Service Account** field.

Once cage cards are ordered, LAMS will generate new breeding cards for use and place them within weaning packets found within LAMS facility housing rooms. **Cage cards generated by LAMS are PI/protocol/account specific, so it is important to always use cards from the correct packet.**